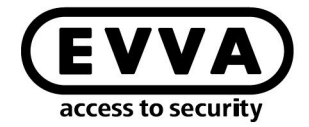

EVVA

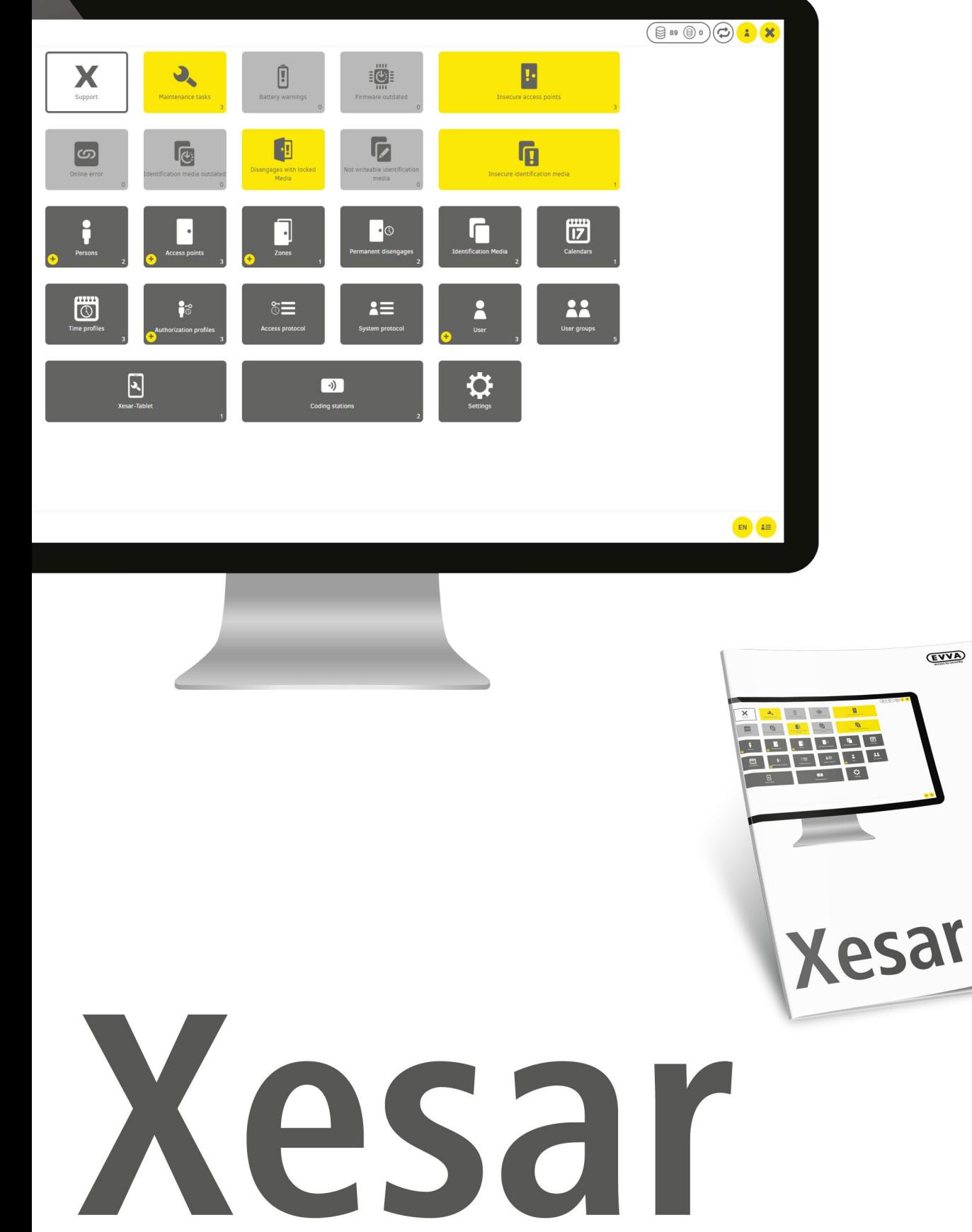

# Quick Guide Version 3.1

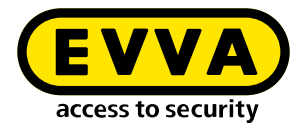

# **Imprint**

Product code: I.AN.ANW.X.R3-1.SEN | 23R1

Version: Xesar 3.1 | 3.1.x Edition: 01/2023 UK The original operating manual was written in German.

**Publisher** EVVA Sicherheitstechnologie GmbH

**Responsible for content** EVVA Sicherheitstechnologie GmbH

This edition shall not longer be valid upon publication of a new system manual.

You can find the latest edition in the EVVA download area:

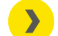

**https://www.evva.com/uk-en/service/downloads/**

All rights reserved. This system manual must not be reproduced, copied or adapted neither in full or in part using electronic, mechanical or chemical methods or any other procedures without the written consent of the publisher.

We shall not assume any liability for technical or printing errors and their potential consequences. However, the data in this system manual is revised regularly and corrections are incorporated.

All trademarks and industrial property rights reserved. We reserve the rights to make adaptations and update the document without prior notification.

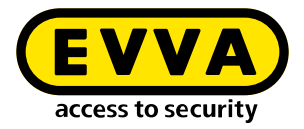

# **Table of contents**

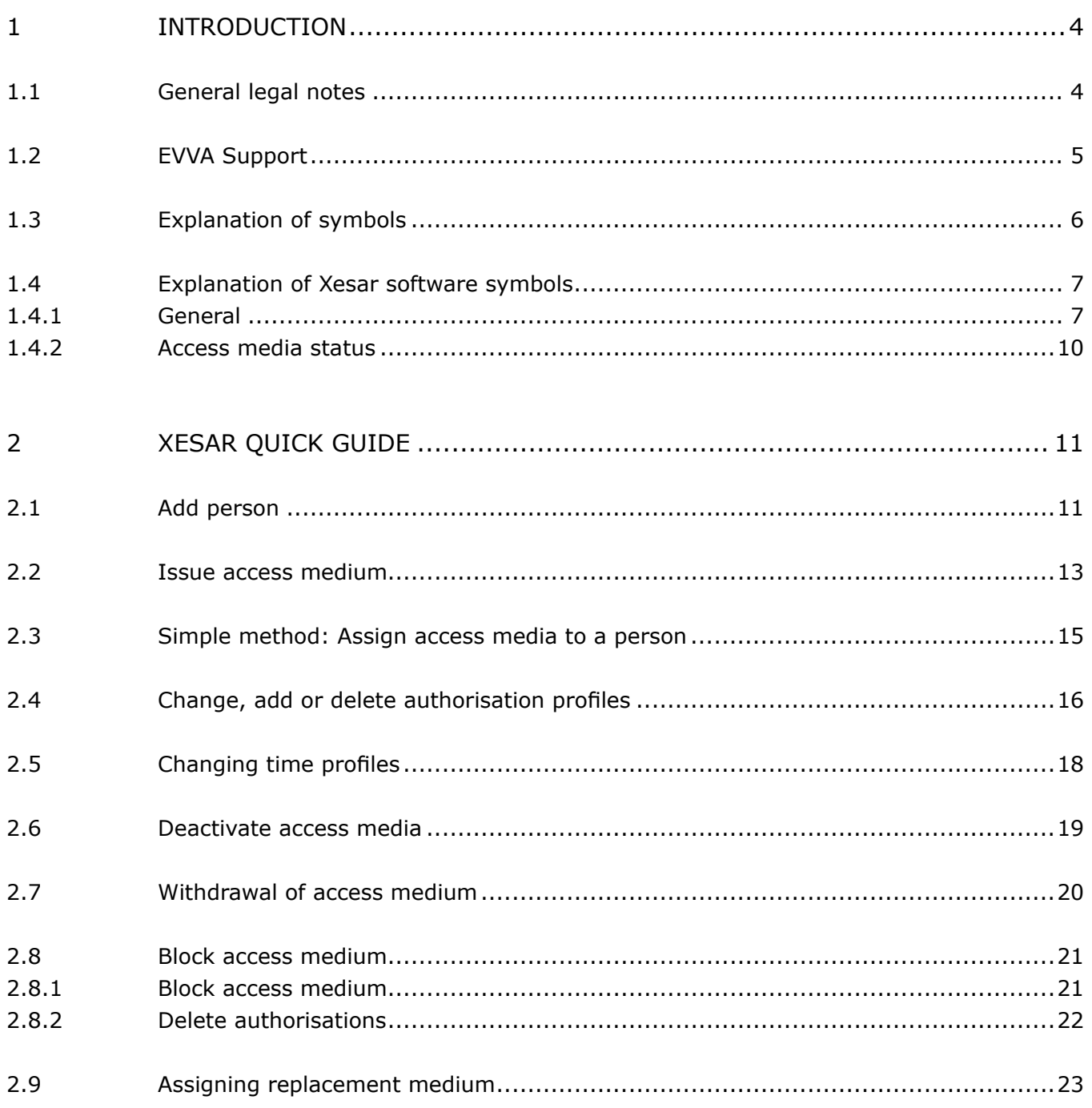

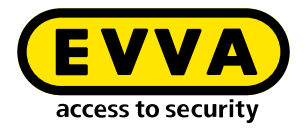

# <span id="page-3-0"></span>**1 Introduction**

This document is an excerpt from the Xesar 3.1 system manual.

The products and/or systems described in the Xesar system manual must exclusively be operated by persons that have been adequately qualified for the corresponding task. Qualified personnel is able to identify risks when handling products/systems and prevent potential hazards on the basis of their expertise.

#### **1.1 General legal notes**

EVVA shall conclude the contract for the use of Xesar on the basis of the EVVA GTC (General Terms and Conditions) and EVVA GTC (General Terms and Conditions) for the software for the product.

You can call up the EVVA General Terms and Conditions and EVVA General Terms and Conditions:

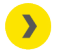

**<https://www.evva.com/uk-en/legal-notice/>**

Please note that the use of the Xesar locking system may trigger legal obligations, in particular data protection authorisation, reporting and registration obligations (e.g. when setting up an information network system), as well as employee co-determination rights when used in companies. The user shall bear the responsibility for the legally compliant use of the product.

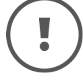

The above information must be observed in accordance with the manufacturer's liability for its products as defined in the Product Liability Act and must be communicated to operators and users. Non-compliance releases EVVA from any liability.

Unauthorised use, repair work or modifications not authorised by EVVA and improper service may lead to malfunctions and must therefore be avoided. Changes not expressly approved by EVVA will result in the loss of liability, warranty and separately agreed guarantee claims.

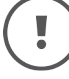

Keep the system components away from small children and pets. Risk of suffocation due to small parts that can be swallowed.

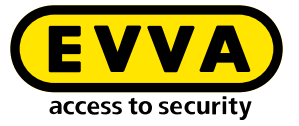

<span id="page-4-0"></span>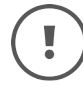

EVVA provides **architects and consulting institutions** with all the product information they need to comply with their information and instruction obligations under the Product Liability Act.

Specialist retailers and installers must comply with the information in EVVA documentation and they must pass on such information to customers, where applicable.

Additional information can be found in the Xesar product catalogue:

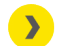

**[https://www.evva.com/uk-en/](https://www.evva.com/uk-en/xesar)xesar**

#### **1.2 EVVA Support**

With Xesar, you have a sophisticated and tested locking system at your disposal. If you require additional support, please contact your EVVA partner directly.

You can access the list of certified EVVA Partners here:

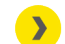

**<https://www.evva.com/uk-en/retailer-search/>**

Activate the "Electronics Partner" filter option to search specifically for EVVA partners who sell electronic EVVA locking systems and have qualified specialist knowledge.

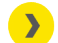

**<http://support.evva.at/xesar/en/>**

General information on Xesar can be found here:

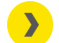

**[https://www.evva.com/uk-en/](https://www.evva.com/uk-en/xesar)xesar**

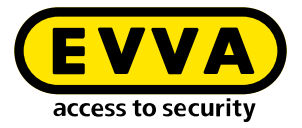

# <span id="page-5-0"></span>**1.3 Explanation of symbols**

The following symbols are used in the system manual to support illustration:

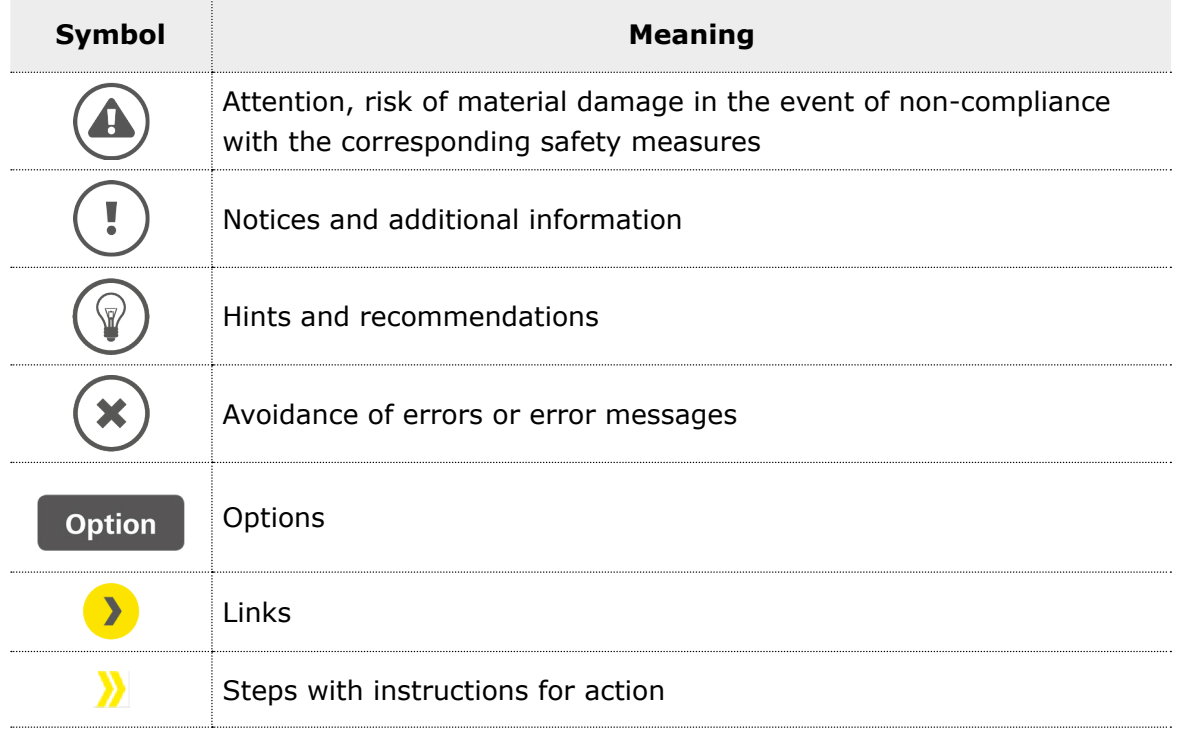

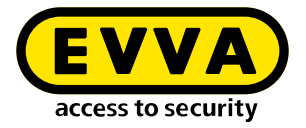

## <span id="page-6-0"></span>**1.4 Explanation of Xesar software symbols**

The following symbols are used within the Xesar software, Installation Manager and Periphery Manager:

#### 1.4.1 General

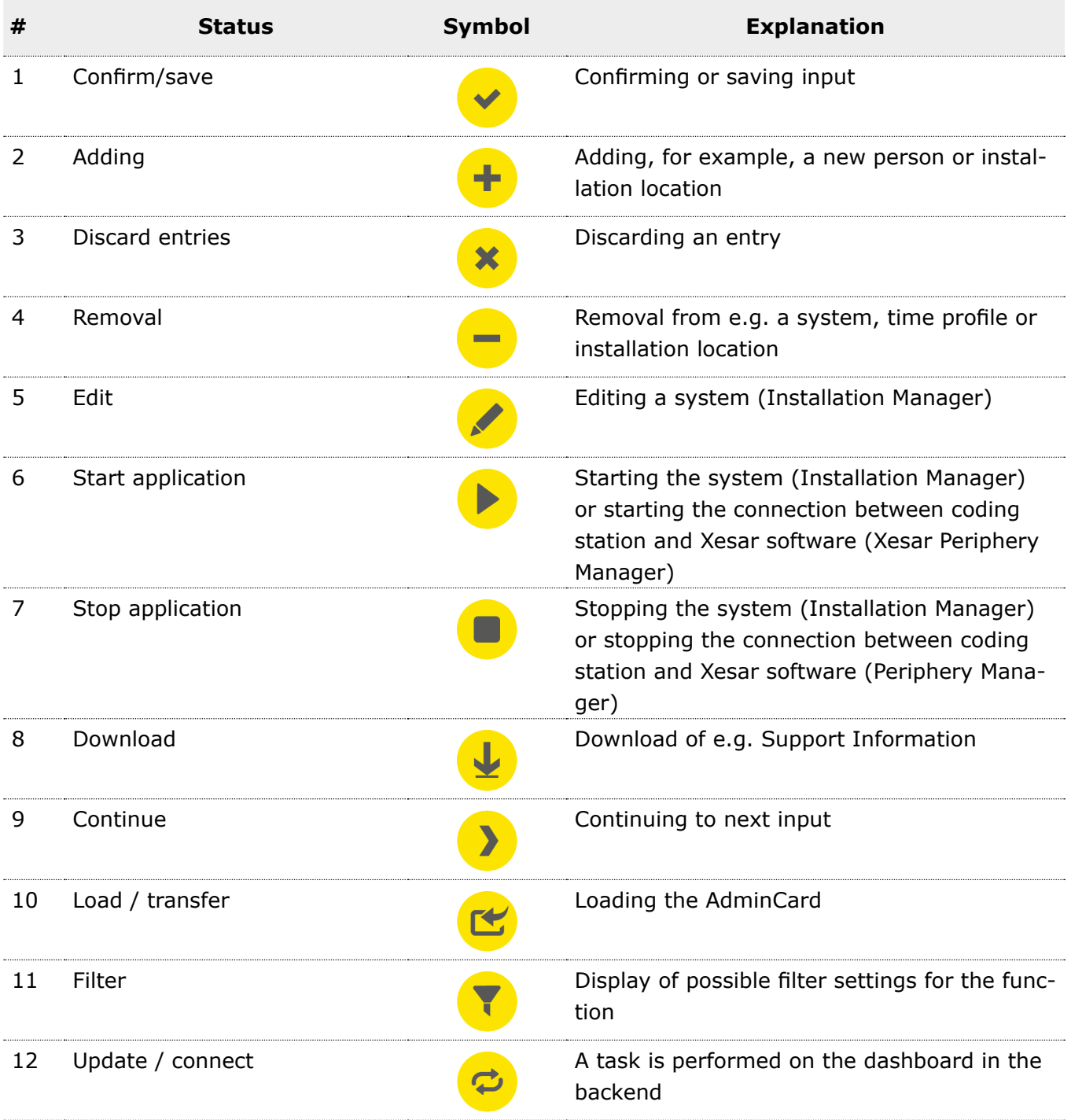

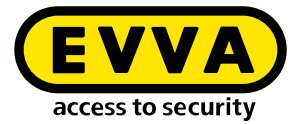

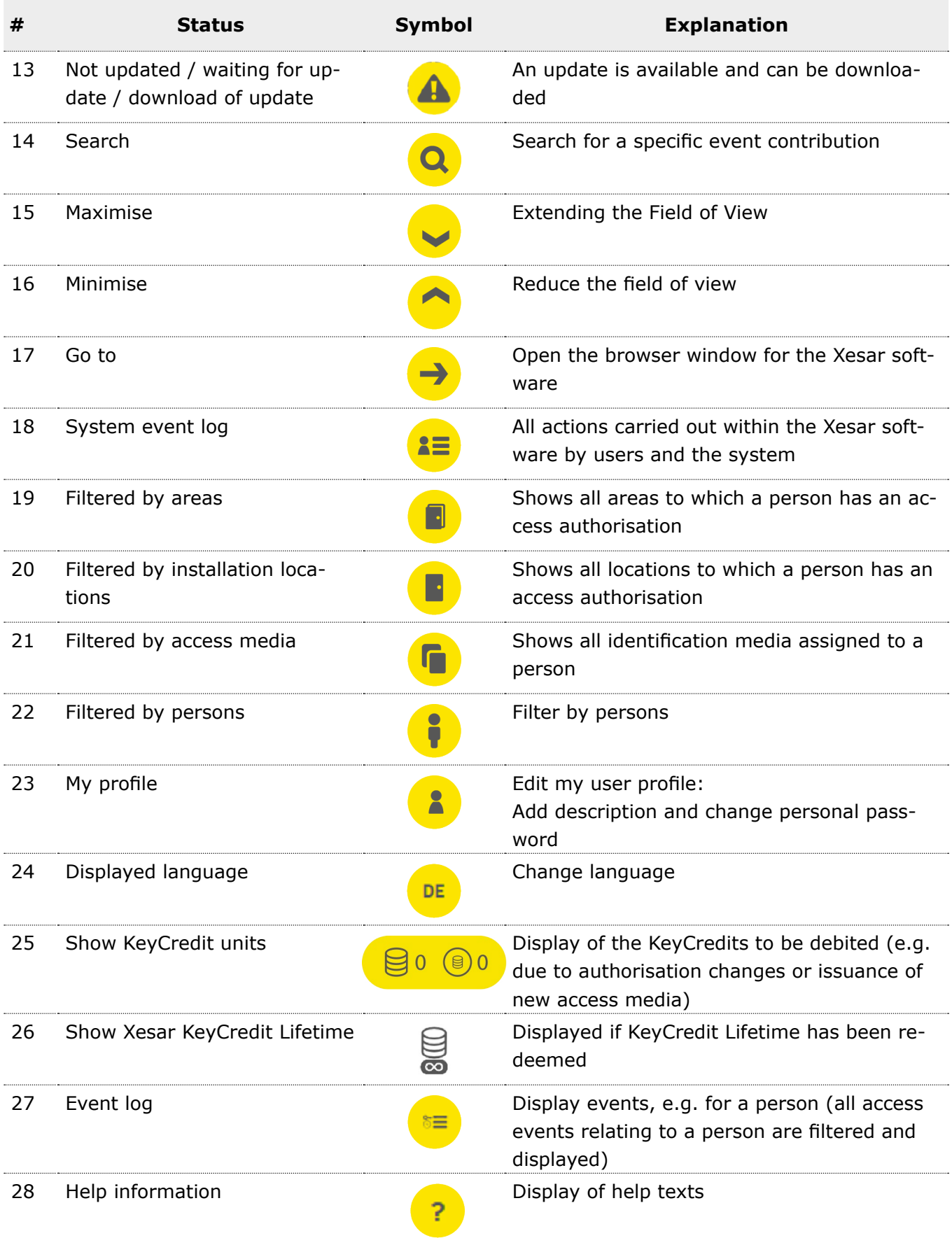

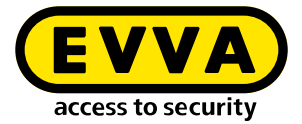

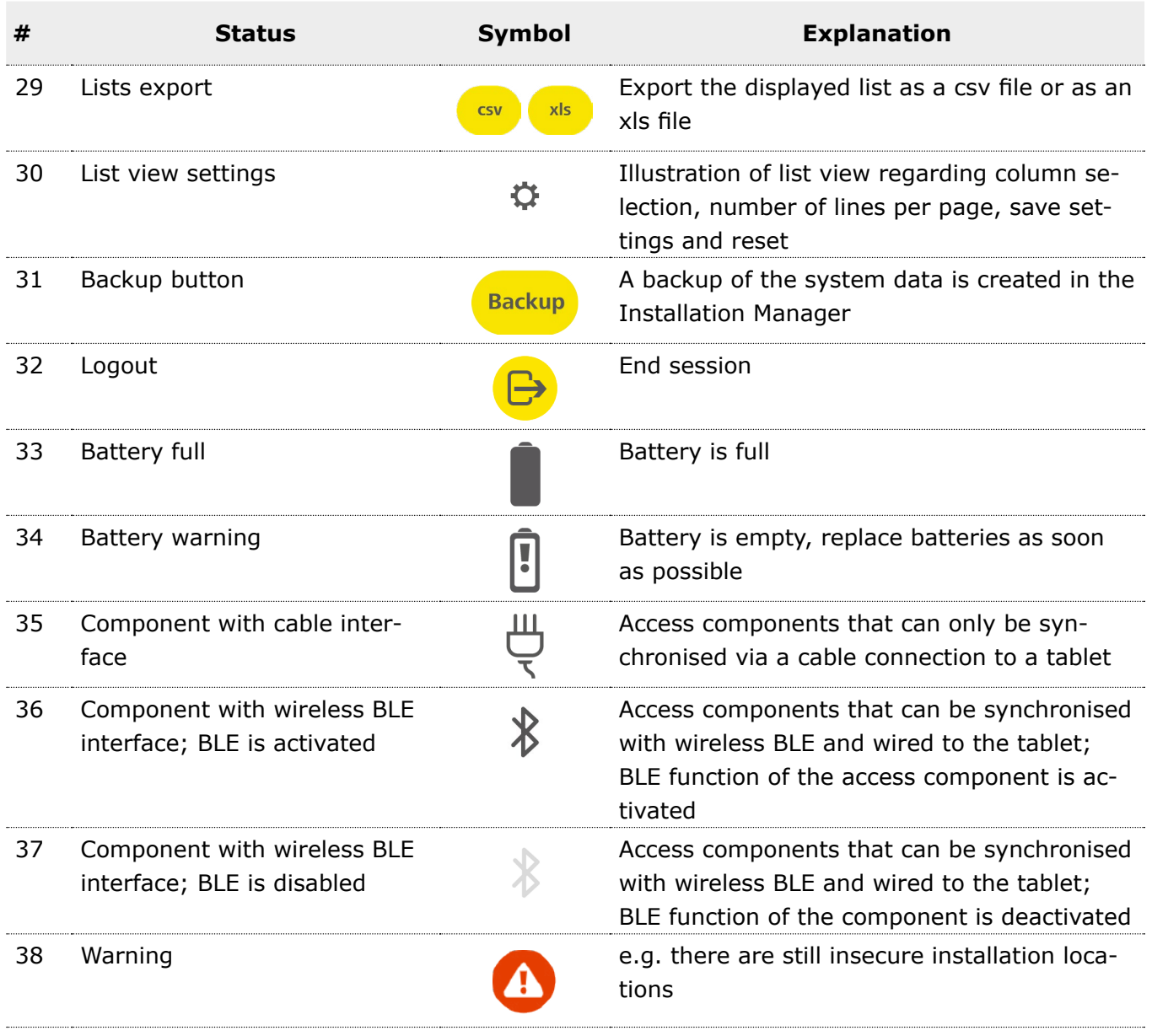

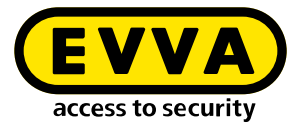

## <span id="page-9-0"></span>1.4.2 Access media status

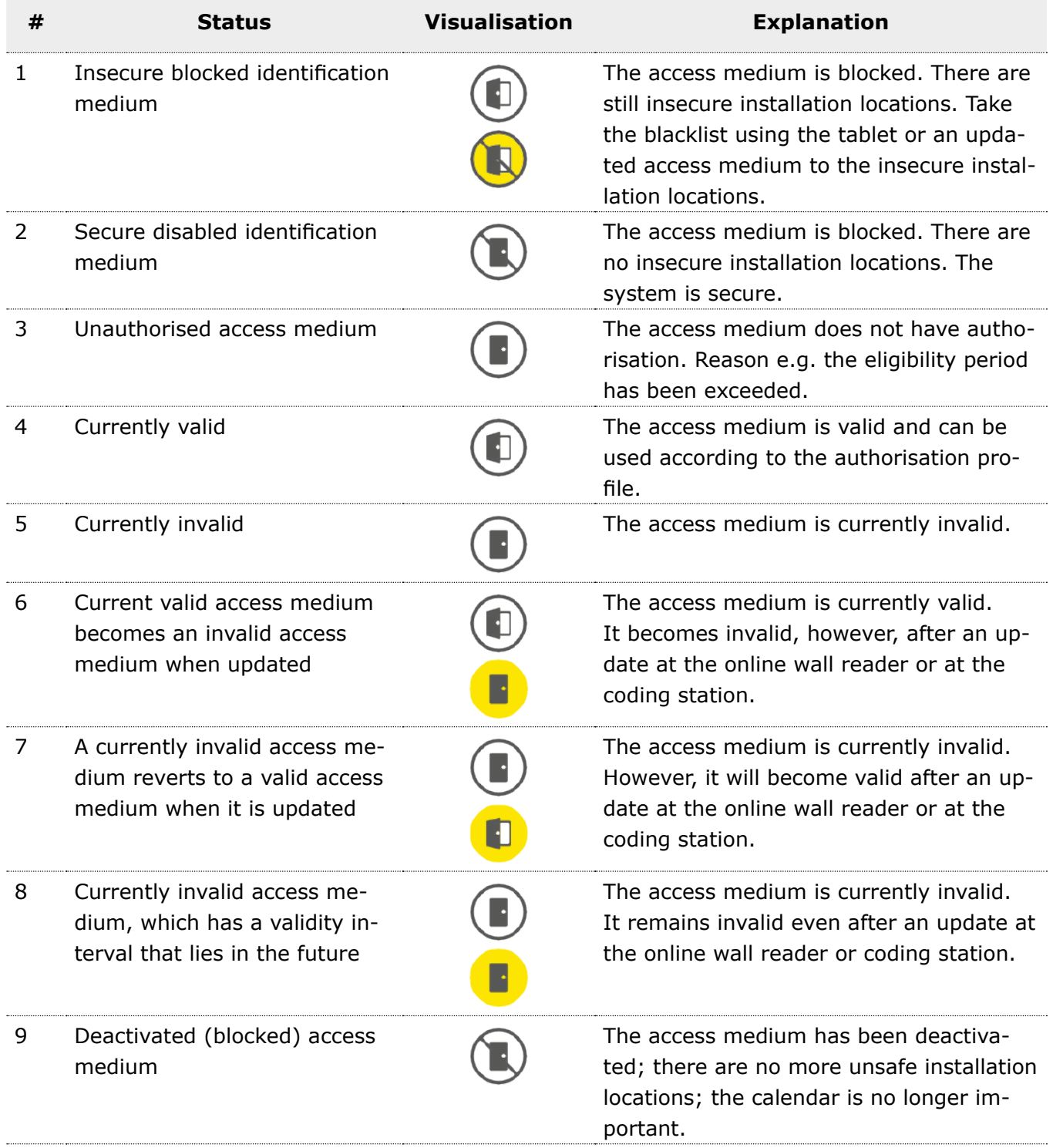

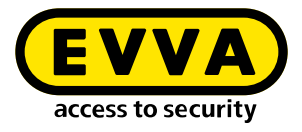

# <span id="page-10-0"></span>**2 Xesar quick guide**

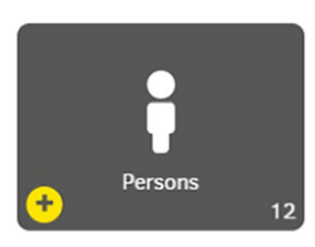

## **2.1 Add person**

A new employee has joined your company

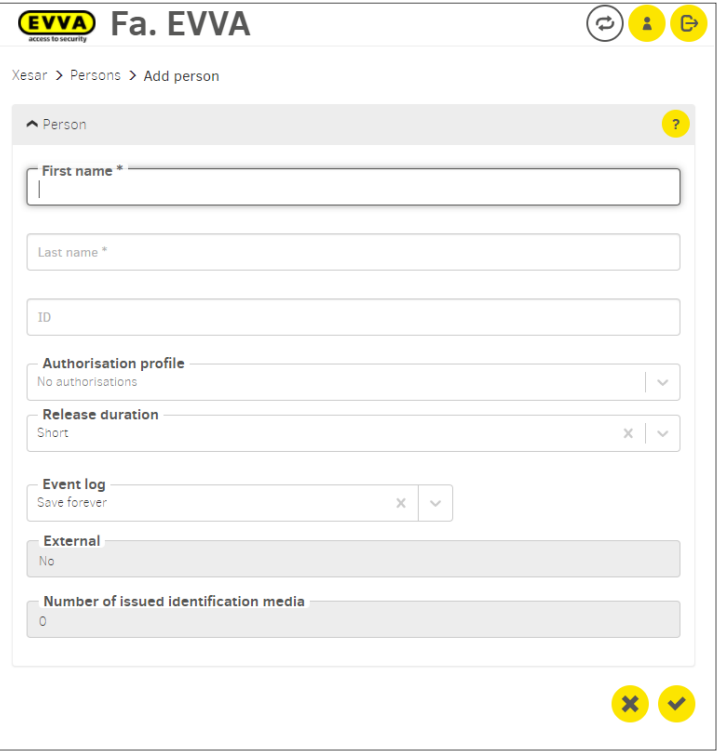

- **Select the Personstile.**
- **X** Click the **Plus icon.**
- Mandatory fields<sup>\*</sup> must be filled in (first and last name).
- **B** Enter ID (e.g. personnel number).

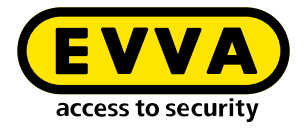

#### **Optional convenience functions**

- Release duration: Short/long (e.g. for persons with disabilities)
- Event log: Do not save / Save for a limited time / Save indefinitely
- If desired, already defined authorisations (authorisation profiles) can be selected for newly created persons.
- Individual authorisations are assigned later with the access medium.

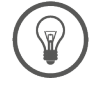

If required, you can assign several access media to a person.

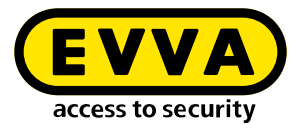

#### <span id="page-12-0"></span>**2.2 Issue access medium**

To issue a new access medium, place it on the coding station. A pop-up window opens. You can optionally assign an identification number (ID).

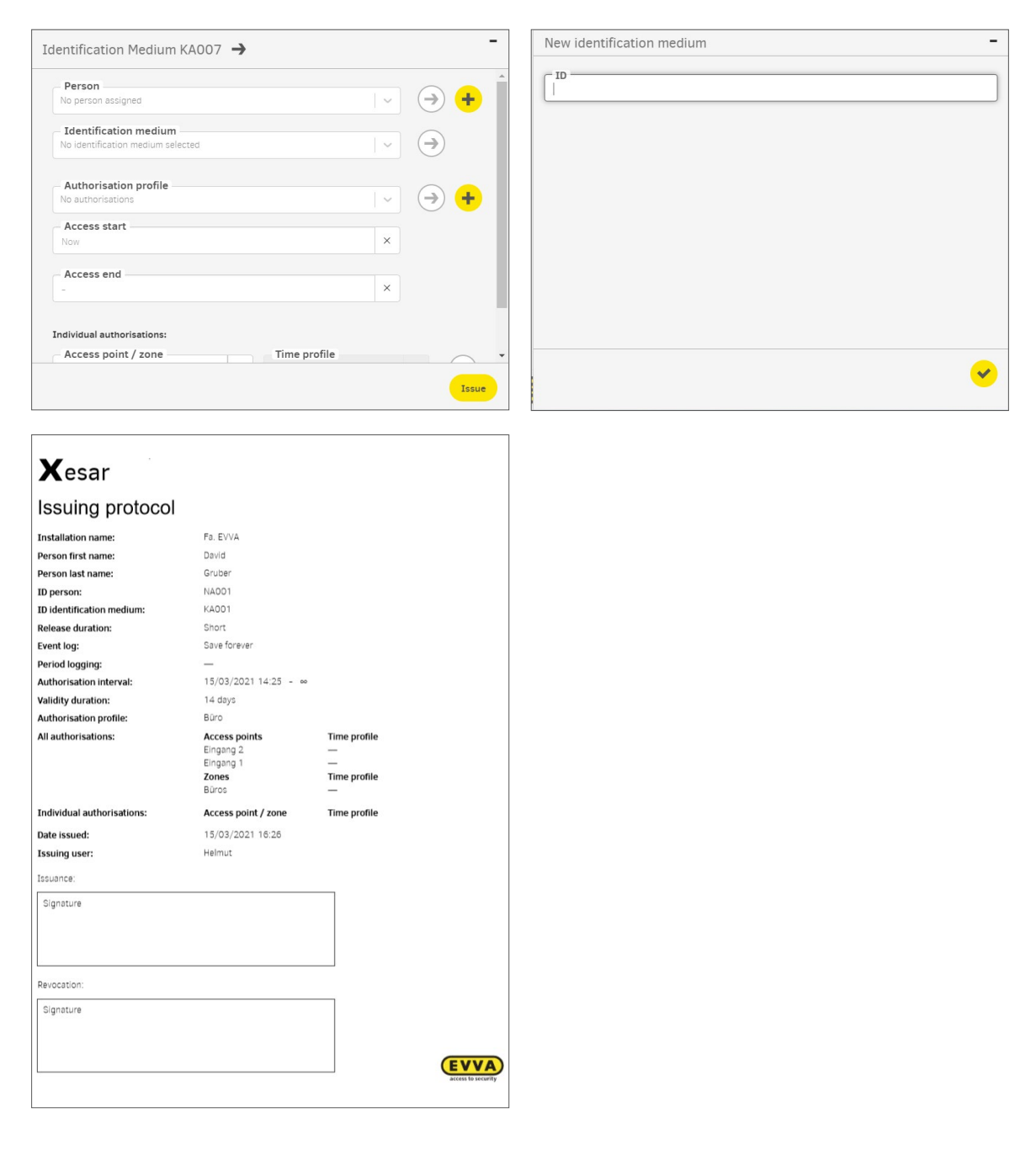

Access media do not necessarily have to be assigned to a person. This is ideal for access by external companies with changing staff.

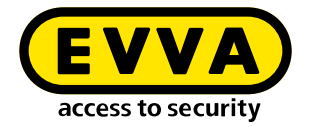

- *D* Optional: Select a person in the access medium.
- Select an authorisation profile.
- **If you want to restrict the authorisation period**, change the authorisation start and end in the access medium.
- *D* Optional: Select individual access to specific installation locations, e.g. Wardrobe locker.
- **ISSUE the access medium.**

An event log is created with the data at the time of output.

**Print out the event log and have the assigned person confirm that the access** medium has been transferred.

The withdrawal of the access medium can be confirmed in the event log.

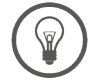

If required, you can assign several access media to a person.

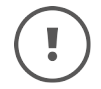

If you are using the KeyCredits payment model, click the Debit button  $\left( \frac{g_{\text{F}}(q_{\text{F}})}{g_{\text{F}}(q_{\text{F}})} \right)$ , to confirm the authorisation change.

The KeyCredit Xesar Lifetime payment model includes new access media and authorisation changes.

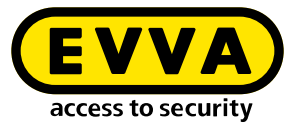

#### <span id="page-14-0"></span>**2.3 Simple method: Assign access media to a person**

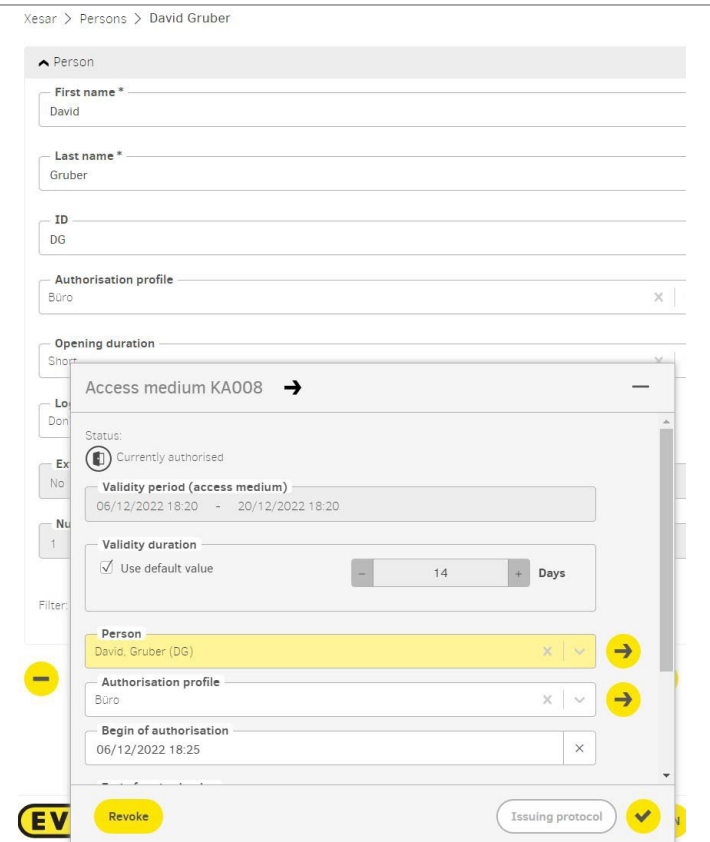

- **D** Open the person details page of the desired person.
- **Place a new Xesar access medium on the coding station.**
- $\lambda$  The name of the person with the authorisation profile is automatically inserted in the overlay window.
- **X** Confirm the entry in the overlay window.
- **If necessary, an output log can be created.**

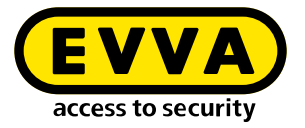

## <span id="page-15-0"></span>**2.4 Change, add or delete authorisation profiles**

An employee moves to another department and needs a corresponding authorisation profile:

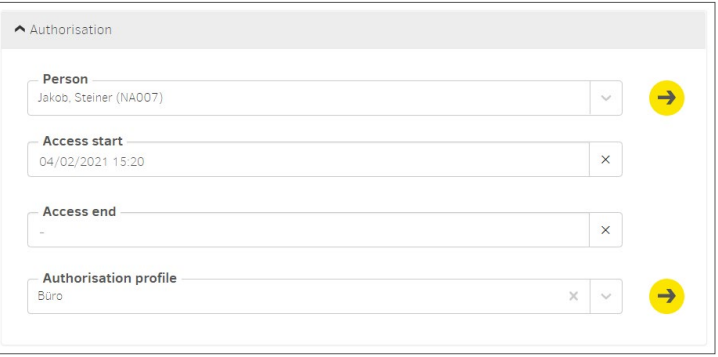

- Click on the dashboard tile **Access Media**: Authorisation profiles and individual authorisations for access media can be selected and changed under the dashboard tile "Access Media" in the respective access media detail view.
- **After making changes, place the access medium on the coding station to update** the access medium.

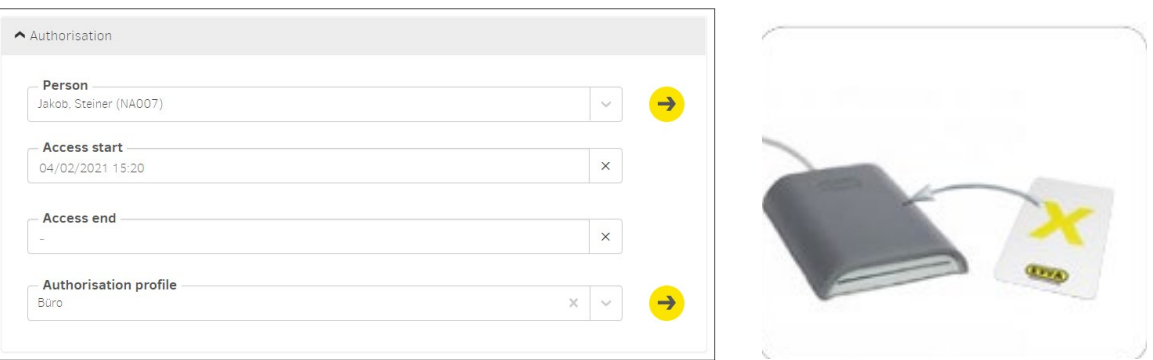

Authorisation profiles and individual authorisations can also be selected or changed directly by placing the access medium on the coding station displayed in the window.

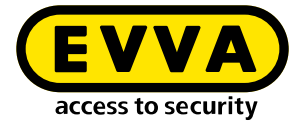

#### **Special case: Fire service and general master key**

If necessary, a general master key or fire service authorisation profile can be assigned to an access medium.

An access medium with a **fire brigade authorisation profile** has access to every door in your system **for an unlimited period of time**. An access medim with **a general master key authorisation profile** has access to every door in your system and **can be limited in its period of validity**. After the validity period has expired, the access medium must be updated again.

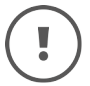

Store access media with fire service or general master key authorisation particularly securely and carefully.

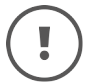

In a single system, a maximum of 15 media can be issued with a fire brigade or general master key authorisation profile.

A detailed description on the subject of "authorisation profiles" can be found in the Xesar system manual.

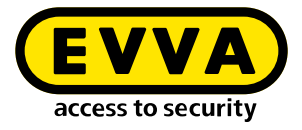

#### <span id="page-17-0"></span>**2.5 Changing time profiles**

A person receives access authorisations with amended times. The opening hours of the salesroom have changed.

#### *Time profile:*

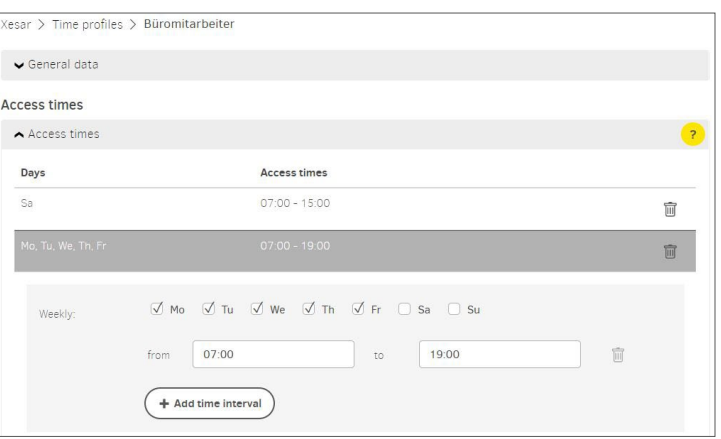

#### $\lambda$ Change time windows for access

If the working time for a person or a group of persons changes, the time windows for the access of the person or group of persons must be changed.

#### *Office mode time profile*

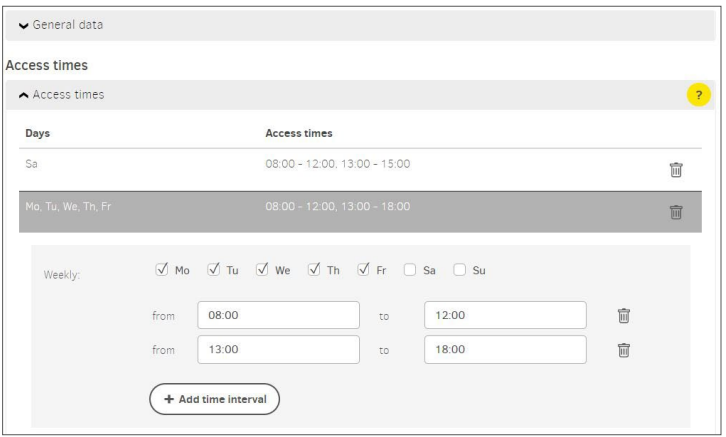

At a certain point in time, a component is to switch to continuous open mode and then close at a certain point in time.

A detailed description on the topic of "time profiles" can be found in the Xesar system manual.

The times in the input fields can be entered numerically or using the arrow keys.

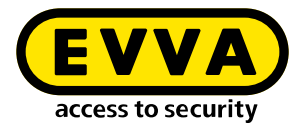

#### <span id="page-18-0"></span>**2.6 Deactivate access media**

The access medium can be deactivated if a person's access authorisation is to be suspended for an extended period of time. The medium with the authorisation profile remains allocated to the person. Access is deactivated until further notice by setting the end of authorisation to the current time.

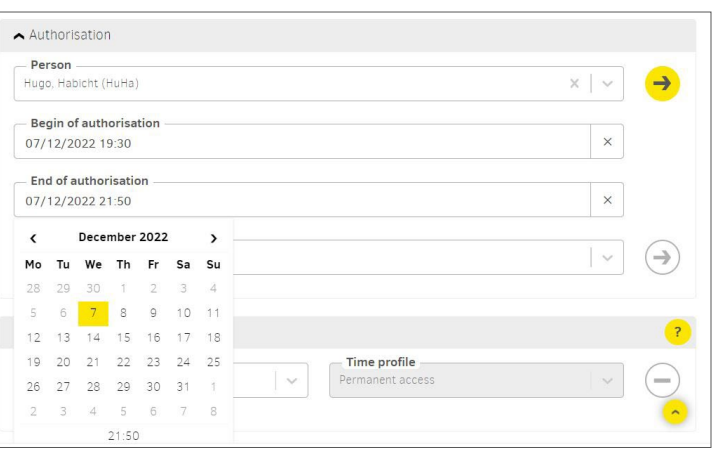

- $\mathbf{v}$ Open the detail page of the access medium to be deactivated.
- $\lambda$  Click on the currently active end of authorisation (date and time, e.g. 7.12 at 21:35). The medium is immediately deactivated.
- Then update the medium at the online wall reader or coding station so that it no  $\lambda$ longer has access to the system.

The access authorisation can be reactivated on the medium by setting a new authorisation end time and then updating it at the online wall reader or at the coding station.

No blacklist entries are generated in the system during this process.

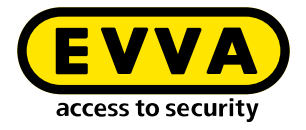

## <span id="page-19-0"></span>**2.7 Withdrawal of access medium**

Withdraw an access medium and reuse it in the facility at a later time, e.g. after an employee leaves the company.

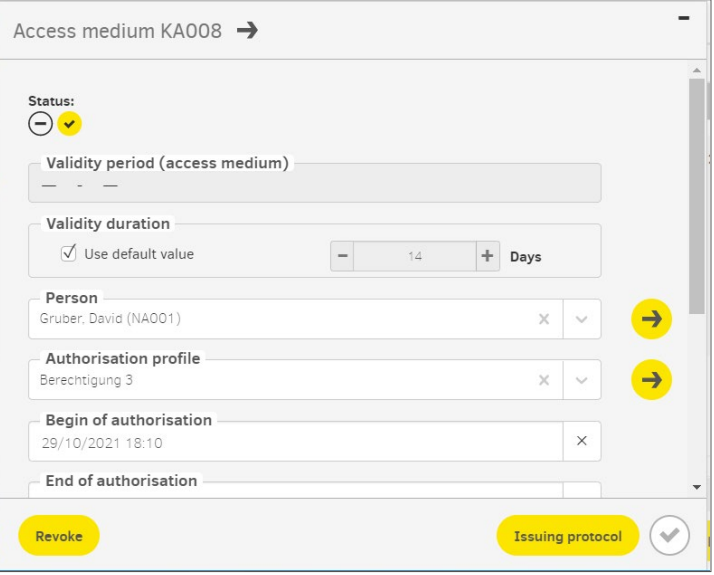

- **Place the access medium on the coding station.**
- Select **withdraw**.

After being withdrawn, the access medium can only be reused in this system and will be displayed as a new access medium after being placed on the coding station again.

You will find a detailed description on the subject of "withdrawing of medium" in the Xesar system manual.

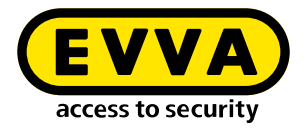

#### <span id="page-20-0"></span>**2.8 Block access medium**

An access medium has been lost or stolen.

In order to protect the system from unauthorised access, the access medium must be blocked.

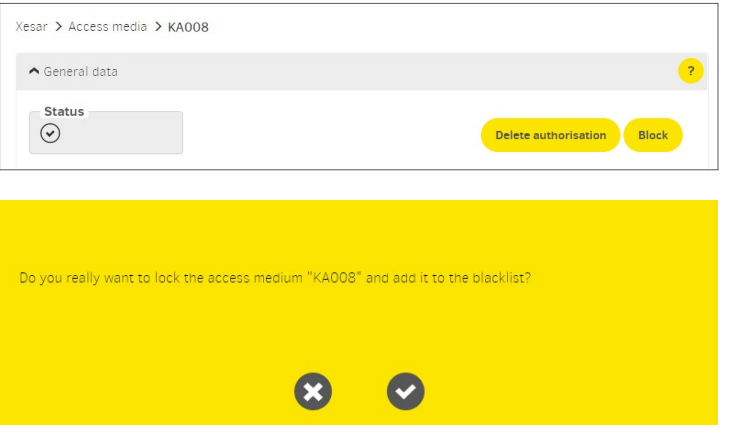

#### 2.8.1 Block access medium

- Select the **access medium**tile.
- Select the access medium to be blocked and click **Block**.

The Xesar software generates a blacklist and maintenance tasks for all components of vulnerable installation locations.

- **X** Synchronise the Xesar tablet and perform maintenance tasks on the components.
- Alternatively, the blacklist can be distributed to the components using access media.
- $\lambda$  Delete key function the blocked access medium is permanently deactivated on synchronised Xesar devices with the current blacklist.

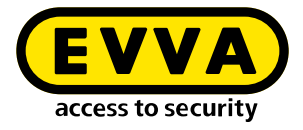

#### <span id="page-21-0"></span>2.8.2 Delete authorisations

Authorisations can be withdrawn from an existing access medium.

- Authorisations on the access medium are deleted.
- No blacklist entry and no maintenance tasks are generated.
- The access medium remains assigned to the person.
- New authorisations can be assigned.

#### **Update access medium**

To update, the access medium must be held on the online wall reader or placed on the coding station.

A detailed description on the subject of "Locking an access medium" can be found in the Xesar system manual.

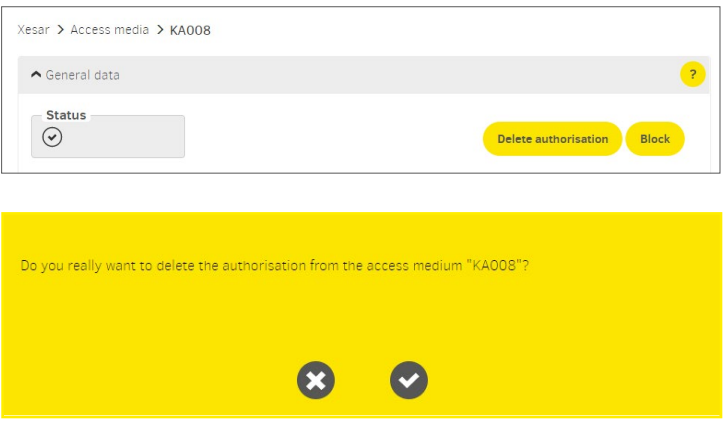

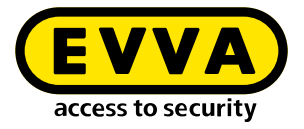

## <span id="page-22-0"></span>**2.9 Assigning replacement medium**

The user has left the personal Xesar identification medium at home – create a replacement medium.

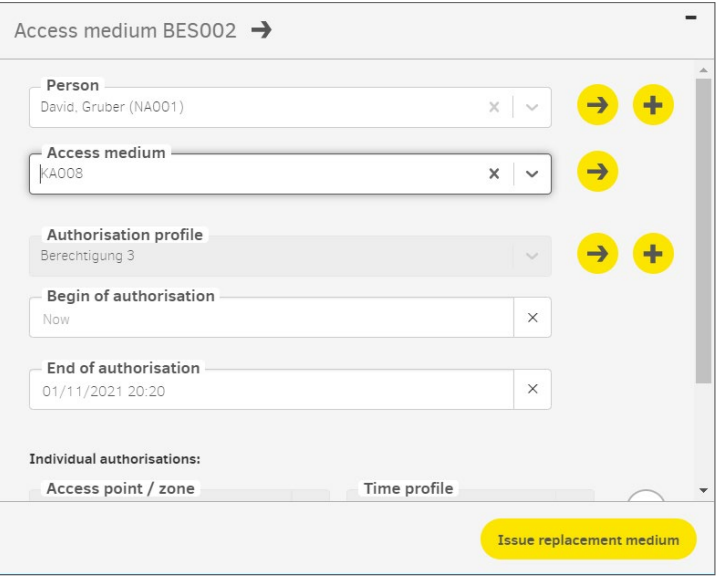

- **Place a new Xesar identification medium on the coding station.**
- In the "Person" drop-down field, select the person for whom you would like to issue a replacement medium.
- **EXECUTE:** Select the access medium to be replaced in the "Access medium" drop-down field.
- **X** Click on **Assign replacement medium**.

The replacement medium now has the authorisations of the original medium for the set authorisation duration.

The authorisation period for replacement media can be set under the **settings** tile in the Xesar software.

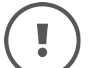

Please note that the original medium remains valid.

For help and further information, please contact your EVVA partner or the EVVA technical office.

Refer to our Xesar system manual for a detailed description of the "Issuing replacement medium" process.

<span id="page-23-0"></span>**www.evva.com**